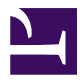

# **Same HD, New PC**

**Serge Y. Stroobandt**

**Copyright 2014–2018, licensed under [Creative Commons BY-NC-SA](https://creativecommons.org/licenses/by-nc-sa/4.0/)**

## **Introduction**

Someone in my family breaks, on average, a new consumer notebook computer every 18 months…

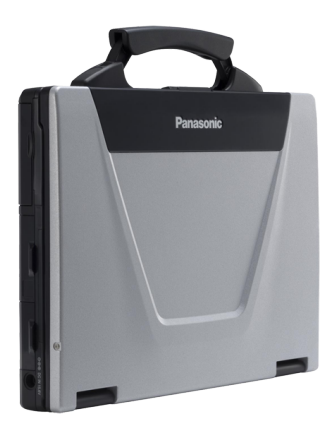

Left desperate, I bought her a late 2007, second-hand, semi-rugged [Panasonic Toughbook™ CF-52 Mk1.](http://www.trustedreviews.com/Panasonic-ToughBook-CF-52-Semi-Rugged-Notebook_Laptop_review) This ageless, [MIL-STD-810F](http://www.dtc.army.mil/navigator/) standard notebook features an [Intel® Core™2 Duo Processor T7100](http://ark.intel.com/products/29759) —2MB cache, 1.80GHz clock speed, 800MHz FSB—, 2048MB 667MHz-clocked DDR2 RAM, [Intel® GMA X3100](http://en.wikipedia.org/wiki/Intel_GMA#GMA_X3100) [graphics](http://en.wikipedia.org/wiki/Intel_GMA#GMA_X3100) and of course a carrying handle. It weighs in at 3.45kg without counting its sizeable 0.82kg, 8A, 15.6V power "brick". Not that this computer consumes a lot of power; the high current rating is for

charging its massive 86.6Wh battery which delvers over 8 hours of autonomy.

Enough bragging… The Toughbook™ was given a thorough cleaning after removing the Windows™ XP stickers. Its [hard disk was replaced](http://www.youtube.com/watch?v=Iz1C1yhe1XY) with the one of the broken notebook which already ran [Xubuntu](http://xubuntu.org/) 12.04 LTS. The CF-52 booted without any problem. Admittedly, I still had GRUB CMDLINE LINUX DEFAULT="quiet splash acpi osi=Linux" in /etc/default/grub, which dates back to the broken notebook. The WLAN adapter got up and running without any hocus pocus.

Nonetheless, whenever pulling a hard disk from one computer and putting it into another one, a few configuration changes may be deemed necessary. These are listed below.

# **Keyboard layout**

The new system may have a different keyboard layout. Changing the keyboard layout in the desktop manager is all too easy. However, in adverse times, it is good to have the keyboard layout of the [Ctrl]+[Alt]+[F1]…[F6] consoles configured correctly in advance. Here is how that is done.

```
$ sudo dpkg-reconfigure keyboard-configuration
$ sudo reboot
```
#### **Hostname**

If you are like me, naming your computers after their CPU or model name, you will need to change the hostname of the sytem. On Debian-based systems, two /etc files require editing:

\$ sudo gvim /etc/hostname \$ sudo gvim /etc/hosts \$ sudo reboot

#### **Public SSH key**

\$ gedit .ssh/id\_rsa.pub

## **Sensors**

lm-sensors

```
$ sudo sensors-detect
```
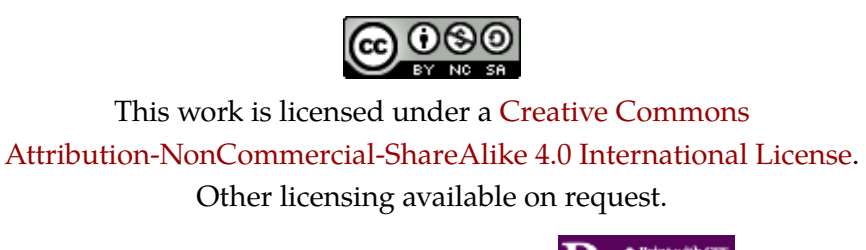

Unattended [CSS](https://en.wikipedia.org/wiki/Css) typesetting with **Prince** 

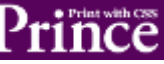

This work is published at [https://hamwaves.com/same\\_hd.new\\_pc/en/](https://hamwaves.com/same_hd.new_pc/en/).

Last update: Monday, March 1, 2021.